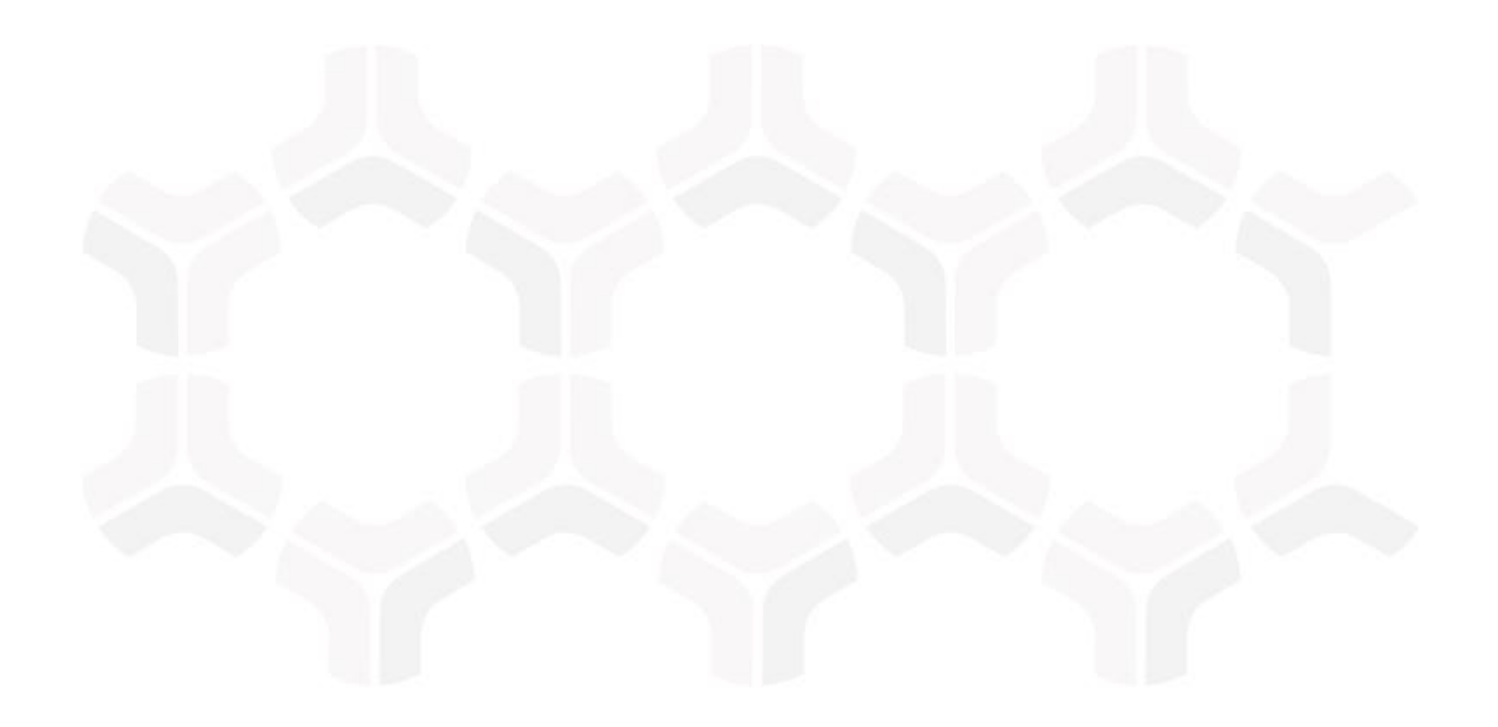

# **SOAR-TVM Module**

ServiceNow Integration Guide

Document Version: 2018.03.30 | March 2018

Rsam © 2018. All rights reserved
Privacy Policy | Terms of Service

#### Contents

| Solution Overview                                                                                                    | 3  |
|----------------------------------------------------------------------------------------------------|----|
| Prerequisites for ServiceNow Integration                                                                                                   | 4  |
| Accessing the ServiceNow API                                                                                                    | 5  |
| Importing Sample Data<br>Importing Assets                                                                                                  |    |
| Importing Business Applications                                                                                                    |    |
| Managing Import Maps                                                                                                    | 12 |
| Appendix 1: Predefined Import Maps<br>V: SERVICENOW_API (v.1 – cmdb_ci_computer)<br>V: SERVICENOW_API (v.1 – cmdb_ci_business_application) | 13 |
| Appendix 2: ServiceNow REST API Explorer                                                                                                   | 16 |
| Appendix 3: Help and Support                                                                                                    | 18 |

## **Solution Overview**

Rsam's integration with ServiceNow allows customers to import assets, tickets and vulnerability data. The data imported from ServiceNow will be merged with records and objects in any of the Rsam modules.

The aggregation of this data gives context to your vulnerability results and other findings, drives prioritization of risk mitigation efforts and provides deeper insight into and a simplified way of reporting on overall organizational risk.

All API connections include an interface to directly connect to your ServiceNow console, allowing you to import data by selecting a ServiceNow table or view. Rsam offers this out-of-the-box configuration in the Rsam platform and provides an interface for customers to create their own imports.

#### **Prerequisites for ServiceNow Integration**

The following are the prerequisites for Rsam-ServiceNow integration:

- 1. The ServiceNow account used to access your console from Rsam must have the following roles:
  - rest\_api\_explorer
  - snc\_platform\_rest\_api\_access
  - web\_service\_admin
- 2. The Rsam instance must have the URL of the ServiceNow instance updated in the RSAM Options. Follow the steps given below to update the ServiceNow instance URL:
  - a. In the Administration module, navigate to **Options** > **RSAM Options**.
  - b. Select Data Import Options from the Option Categories drop-down list.
  - c. Update the instance-name text in the Service Now Instance URL field, with the name of your ServiceNow instance you wish to import data from. Please ensure .servicenow.com/api/now/v1/table is included after your instance name.

| RSAM Options                                    |                                                        |   |   |
|-------------------------------------------------|--------------------------------------------------------|---|---|
| Option Categories                               |                                                        |   |   |
| Data Import Options +                           |                                                        |   |   |
| Default Unique ID value (LDAP attribute)        |                                                        |   | J |
| Default Unique ID value (Time attribute)        |                                                        |   |   |
| Default Unique ID value (Currency attribute)    |                                                        |   | ] |
| Default Unique ID value (IPv4 attribute)        |                                                        |   |   |
| Default Unique ID value (IPv6 attribute)        |                                                        |   |   |
| Default Unique ID value (GeoLocation attribute) |                                                        | 0 |   |
| Security Center 5 URL                           | https://host_Url/rest                                  |   | ] |
| Nexpose Console URL                             | https://host:port/api/1.1/xml                          |   |   |
| Service Now Instance URL                        | https://instance-name.service-now.com/api/now/v1/table |   | ] |
| Delimiter to use for export CSV                 |                                                        |   |   |
| Qualys V2 API URL                               | https://qualysapi.qualys.com/                          |   |   |

d. Click **Save Options**. You may have to log out of Rsam and log back in for the change to take effect.

ServiceNow Integration Guide SOAR-TVM Module

#### **Accessing the ServiceNow API**

To access the ServiceNow API, perform the following steps:

- 1. Log in to Rsam as an administrator, or a user account that has privileges to import objects and records.
- To import asset data, navigate to Assessments > Import Objects. To import data such as vulnerabilities or tickets, navigate to Records > Import Records.

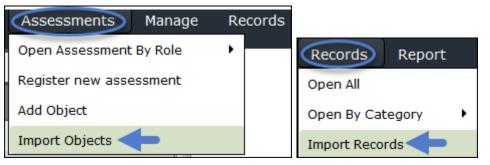

3. Select **New** from the Import Profile drop-down list. Initially, you need to configure a profile and save it to schedule imports in future, if required.

| Import Profile:              |   |
|------------------------------|---|
| 1                            | ÷ |
| New 🔶                        | - |
| CCT Control Test Plans       | 8 |
| CCT Library Control Grouping |   |
| COBIT 5 Controls             |   |
| Complaint Email Message      |   |
| CVE NVD Database             |   |
| CVE NVD Import 2014          |   |
| CVE NVD Import 2015          | - |

- 4. Select **ServiceNow** from the Source drop-down list. The API interface will be displayed.
- 5. Enter user credentials in the User ID and Password fields.

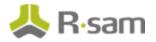

| Import Profile:                          | Service Now URL:            |    |
|------------------------------------------|-----------------------------|----|
| New                                      |                             |    |
| Source:                                  | Table:                      |    |
| Service Now +                            |                             |    |
| Default Time Zone:                       | Method For Selecting Fields |    |
| (UTC-05:00) Eastern Time (US & Canada) 🔅 | All Fields 0                |    |
| Map:                                     | Values To Get               |    |
| 0                                        | Display Values +            |    |
| User ID:                                 | Filters :                   | Fx |
| Password:                                |                             |    |
|                                          |                             |    |
| Import Now Customize New Map             |                             |    |

**Note**: The URL of the ServiceNow instance set in the **RSAM Options** > **Data Import Options** will appear in the Service Now URL field.

6. Click the **[...]** select icon on the right side of the Table field. In the pop-up that appears, select the table from where you want to import data.

| Selection Popup |                            |  |  |
|-----------------|----------------------------|--|--|
| Select the      | Fields to Return           |  |  |
|                 | Name 🔺                     |  |  |
|                 | $\nabla$                   |  |  |
|                 | Approval group             |  |  |
|                 | Asset                      |  |  |
|                 | Asset tag                  |  |  |
|                 | Assigned                   |  |  |
|                 | Assigned to                |  |  |
|                 | Assignment group           |  |  |
|                 | Attributes                 |  |  |
|                 | Can Print                  |  |  |
|                 | Records Per Page 150 << Pa |  |  |
|                 |                            |  |  |

Please see the <u>ServiceNow REST API Explorer</u> section for suggestions that will help you determine your table selection.

- 7. Select the option from the Method for Selecting Fields drop-down list.
  - a. **All Fields** Returns all fields from the selected table.

ServiceNow Integration Guide SOAR-TVM Module

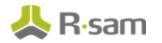

Accessing the ServiceNow API

| Method For Selecting Fields |    |
|-----------------------------|----|
| All Fields                  | \$ |

b. Specific Fields – Select the fields that you wish to import. Click the Low select icon on the right side of the Fields to Return field. Select the check boxes for the desired fields and click Select.

| Method For Selecting Fields |   |  |
|-----------------------------|---|--|
| Specific Fields             | ÷ |  |
| Fields To Return:           |   |  |
|                             |   |  |

c. **Use a View** – Returns fields defined in a specified UI view. Manually enter the name of the view.

| Method For Selecting Fields |    |
|-----------------------------|----|
| Use a View                  | \$ |
| View name :                 |    |
|                             |    |

- 8. Select the format in which the data should be returned, from the Values To Get drop-down list.
  - a. **Display Values** Returns the user-friendly value for each field, as displayed to the end user in the ServiceNow GUI.
  - b. **Actual Values** Returns the value for each field in the format defined by the ServiceNow database schema.
  - c. **Both** Returns both the user-friendly value and value defined by the ServiceNow database schema. This may return data in an XML format that does not allow proper mapping.

| Values To Get  |   |
|----------------|---|
| Display Values | ٠ |
| Display Values |   |
| Actual Values  |   |
|                |   |

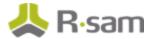

For example, the Operational Status field is presented as drop-down list in the ServiceNow GUI. The user's selection is stored as a numeric value in the ServiceNow database. Selecting 'Display Value' will return the text 'Operational', but the 'Actual Value' selection will return the number '1'.

| <operational_status></operational_status>                       |           |
|-----------------------------------------------------------------|-----------|
| <display_value>Operational<td>ay_value&gt;</td></display_value> | ay_value> |
| <value>1</value>                                                |           |

- 9. (Optional). Apply filters to ServiceNow field(s) to limit the data returned using manually entered values and/or dynamic values.
  - a. Click the **Fx** select icon on the right side of the Filter field.
  - b. Select ServiceNow Fields from the Elements to Show drop-down list.
  - c. Double-click the desired ServiceNow field in the Service Now Fields list box.
  - d. Double-click the desired operator listed in the Possible Operators box.

| Filters :                                                                                                    |   |                                           |     |  |
|----------------------------------------------------------------------------------------------------|---|-------------------------------------------|-----|--|
|                                                                                                    |   |                                           |     |  |
|                                                                                                    |   |                                           |     |  |
|                                                                                                    |   |                                           |     |  |
|                                                                                                    |   |                                           |     |  |
| Filter Builder                                                                                                 |   |                                           | ×   |  |
| Elements To Show                                                                                               |   |                                           |     |  |
| Service Now Fields                                                                                             |   |                                           | •   |  |
| Service Now Fields                                                                                             |   | Possible Operato                          | ors |  |
| Approval group<br>Asset<br>Asset tag<br>Assigned<br>Assigned to<br>Assignment group<br>Attributes<br>Can Print | ^ | = (Equals)<br>^ (AND)<br>^OR (OR)<br>Like |     |  |
| Category<br>CD                                                                                                 | ~ |                                           |     |  |
| Result                                                                                                    |   |                                           |     |  |

e. Manually enter the value to filter on, or use a dynamic filter. Select **Dynamic Values** from the Elements To Show drop-down list and double-click the desired filter in the Dynamic Values list box. Multiple filters can be applied by selecting the ^ (AND) or ^OR (OR) operators.

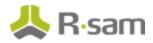

Accessing the ServiceNow API

| Filter Builder                                                                                                    |    | •                                         |
|----------------------------------------------------------------------------------------------------|----|-------------------------------------------|
| Elements To Show                                                                                                    |    |                                           |
| Dynamic Values                                                                                                    |    | 1                                         |
| Dynamic Values                                                                                                    |    | Possible Operators                        |
| Last quarter<br>Last 2 quarters<br>Current Hour<br>Last 2 Hours<br>Current Minute<br>Last 2 Hours<br>Current Minute<br>Last 15 Minutes<br>Last 30 Minutes<br>Last 45 Minutes | Ŷ  | = (Equals)<br>^ (AND)<br>^OR (OR)<br>Like |
| Result                                                                                                    |    |                                           |
|                                                                                                    |    |                                           |
|                                                                                                    | Up | Cancel                                    |

f. When done, click **Update**.

### **Importing Sample Data**

Customers can import data from various ServiceNow tables that they have access to. In this section, we will walk you through the steps on how to import asset data from the Computer and Business Applications tables. Additional tables that contain valuable asset information are: cmdb\_ci\_server, cmdb\_ci\_application and cmdb\_ci\_database.

#### **Importing Assets**

The following steps walk you through the procedure to import asset data from the cmdb\_ci\_computer table.

- 1. Navigate to the Import Objects interface.
- 2. Select **New** from the Import Profile drop-down list.
- 3. Select **ServiceNow** from the Source drop-down list.
- 4. Select V: ServiceNow\_API (v.1 cmdb\_ci\_computer) from the Map drop-down list.
- 5. Enter user credentials in the User ID and Password fields.
- 6. Click the La select icon on the right side of the Table field and select the **Computer** table from the pop-up that appears.
- 7. Select All fields from the Method for Selecting Fields drop-down list.
- 8. Select **Display Values** or **Actual Values** from the Values to Get drop-down list.

**Note**: Predefined maps will not work for this import when the **Both** option is selected.

- 9. (Optional). Select any filters that you want to apply to the data.
- 10. Click **Import Now** to start the import with current selections. If you want to modify other settings, click **Customize**.

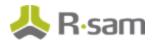

#### **Importing Business Applications**

The following steps walk you through the procedure to import asset data from the cmdb\_ci\_business\_applicable table.

- 1. Navigate to the Import Objects interface.
- 2. Select **New** from the Import Profile drop-down list.
- 3. Select **ServiceNow** from the Source drop-down list.
- Select V: ServiceNow\_API (v.1 cmdb\_ci\_business\_application) from the Map dropdown list.
- 5. Enter user credentials in the User ID and Password fields.
- 6. Click the 🔜 select icon on the right side of the Table field and select the **Computer** table from the pop-up that appears.
- 7. Select All fields from the Method for Selecting Fields drop-down list.
- 8. Select **Display Values** or **Actual Values** from the Values to Get drop-down list.

**Note**: Predefined map will not work for this import when the **Both** option is selected.

- 9. (Optional). Select any filters that you want to apply to the data.
- 10. Click **Import Now** to start the import with current selections. If you want to modify other settings, click **Customize**.

For more detailed import steps, refer to the <u>Accessing the ServiceNow API</u> section. For information on predefined import maps, refer to the <u>Appendix 1: Predefined Import Maps</u> section.

## **Managing Import Maps**

Refer to the **<u>Appendix 1: Predefined Import Maps</u>** section for the list of predefined maps available for each import mode.

For more information on reviewing and/or updating the predefined maps, refer to the document titled *Supplemental Integration Guide – Managing TVM Import Mappings*.

## **Appendix 1: Predefined Import Maps**

#### V: SERVICENOW\_API (v.1 – cmdb\_ci\_computer)

#### Unique ID: Object Name

| Rsam Attribute                     | Path                                  |
|------------------------------------|---------------------------------------|
| Object Name                        | /SERVICE_NOW/result/name              |
| SYS: Last Scanned Date             | /SERVICE_NOW/result/last_discovered   |
| SYS: Make/Model                    | /SERVICE_NOW/result/model_id          |
| SYS: Party Responsible for Support | /SERVICE_NOW/result/supported_by      |
| SYS: Serial Number                 | /SERVICE_NOW/result/serial_number     |
| SYS: System ID                     | /SERVICE_NOW/result/sys_id            |
| SYS: System Type                   | /SERVICE_NOW/result/category          |
| U: Object Description              | /SERVICE_NOW/result/short_description |
| VM: Asset Tags                     | /SERVICE_NOW/result/attributes        |
| VM: Host Asset Label               | /SERVICE_NOW/result/asset_tag         |
| VM: Host Device Class              | /SERVICE_NOW/result/sys_class_name    |
| VM: Host Domain                    | /SERVICE_NOW/result/os_domain         |
| VM: Host Family                    | /SERVICE_NOW/result/manufacturer      |
| VM: Host IP Address                | /SERVICE_NOW/result/ip_address        |
| VM: Host Location                  | /SERVICE_NOW/result/location          |
| VM: Host MAC Address               | /SERVICE_NOW/result/mac_address       |
| VM: Host Name - DNS                | /SERVICE_NOW/result/fqdn              |

Appendix 1: Predefined Import Maps

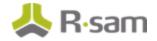

| Rsam Attribute            | Path                                   |
|---------------------------|----------------------------------------|
| VM: Host OS               | /SERVICE_NOW/result/os                 |
| VM: Host Status           | /SERVICE_NOW/result/operational_status |
| VM: Host Vendor           | /SERVICE_NOW/result/vendor             |
| VM: Host Version          | /SERVICE_NOW/result/os_version         |
| VM: Vulnerability Manager | /SERVICE_NOW/result/owned_by           |
| VM: Vulnerability Owner   | /SERVICE_NOW/result/assigned_to        |

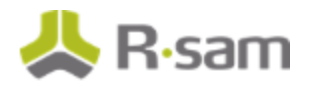

#### V: SERVICENOW\_API (v.1 – cmdb\_ci\_business\_application)

Unique ID: System ID

| Rsam Attribute         | Path                                     |
|------------------------|------------------------------------------|
| Object Name            | /SERVICE_NOW/result/name                 |
| SYS: Architecture Type | /SERVICE_NOW/result/architecture_type    |
| U: Areas Used By       | /SERVICE_NOW/result/apm_business_process |
| SYS: Audience Type     | /SERVICE_NOW/result/audience_type        |
| U: Description         | /SERVICE_NOW/result/short_description    |
| SYS: Install Status    | /SERVICE_NOW/result/install_status       |
| SYS: Install Type      | /SERVICE_NOW/result/install_type         |
| SYS: Name              | /SERVICE_NOW/result/name                 |
| SYS: Platform          | /SERVICE_NOW/result/platform             |
| SYS: Respondent        | /SERVICE_NOW/result/it_application_owner |
| SYS: System ID         | /SERVICE_NOW/result/sys_id               |
| SYS: System Type       | /SERVICE_NOW/result/application_type     |
| SYS: Technology Stack  | /SERVICE_NOW/result/technology_stack     |
| SYS: User Base         | /SERVICE_NOW/result/user_base            |
| VM: Web URL            | /SERVICE_NOW/result/url                  |

| Rsam Criticality Factor    | Path                                     |
|----------------------------|------------------------------------------|
| SNOW: Business Criticality | /SERVICE_NOW/result/business_criticality |
| SNOW: Data Classification  | /SERVICE_NOW/result/data_classification  |
| SNOW: Emergency Tier       | /SERVICE_NOW/result/emergency_tier       |

ServiceNow Integration Guide SOAR-TVM Module

#### **Appendix 2: ServiceNow REST API Explorer**

ServiceNow offers a feature in the ServiceNow console that allows you to simulate the API call executed by Rsam. This will help you to validate the selections you make in Rsam and help understand the data that will be returned by Rsam based on these selections.

- 1. Open the ServiceNow console.
- 2. Under System Web Services, expand REST and select REST API Explorer.
- 3. Select the drop-down box next to the tableName field and enter a table name.

**Note**: Some tables start with the same name. The order the tables listed in the REST API Explorer match the order shown in the pop-up.

| SETVICENUW Service                                   | Hanagement                                  |               |                                          |                                                    |
|------------------------------------------------------|---------------------------------------------|---------------|------------------------------------------|----------------------------------------------------|
| Titter navigator                                     | REST AP1 Explorer                           |               |                                          |                                                    |
| System Web Services                                  | Namespace<br>API Name                       | now rabie API | Allowed some to predice county and under | te and delete (CRUD) operations on existing tables |
| SONP Security Policies                               | API Version                                 | latest        |                                          |                                                    |
| WS Security Profiles Properties                      | Retrieve records.                           |               | GET https://dew27305.service-now.co      | .com/api/now/table/(tableName)                     |
| ► information                                        | Create a record (PC<br>Retrieve a record (C | iet)          | Prepare request                          |                                                    |
| ► Outbound                                           | Modify a record (PC<br>Delete a record (DE  |               | Path parameters                          |                                                    |
| ▼ REST                                               | Update a record (P)                         | 60H)          | Name                                     | Value                                              |
| Getting Started                                      |                                             | _             | * tableName                              | - Select a table -                                 |
| CORS Rules                                           |                                             |               | Query parameters                         | Q. compute(                                        |
| Example Client Apps                                  |                                             |               | Name                                     | Camputer (mp_computer)                             |
| RSAM - Internet Explores<br>Select a Table to import | rer                                         |               |                                          |                                                    |
| Name 🔺                                               |                                             |               |                                          |                                                    |
| ∀ computer                                           |                                             |               |                                          |                                                    |
| Computer                                             |                                             |               |                                          |                                                    |
| Computer                                             |                                             |               |                                          |                                                    |
| Computer Peripheral                                  |                                             |               |                                          |                                                    |
| Computer Room                                        |                                             |               |                                          |                                                    |
| Computer Room AC                                     |                                             |               |                                          |                                                    |
| Personal Computer                                    |                                             |               |                                          |                                                    |

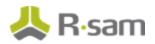

4. You can also use the Query Parameters to simulate the data returned using the options offered in the Rsam interface, such as the display values, fields and views.

| Query parameters      |       |                                                                                          |
|-----------------------|-------|------------------------------------------------------------------------------------------|
| Name                  | Value | Description                                                                              |
| sysparm_display_value | 1     | Return field display values (true), actual values (false), or both (all) (default:       |
| sysparm_fields        | 1     | A comma-separated list of fields to return in the response                               |
| sysparm_view          |       | Render the response according to the specified UI view (overridden by<br>sysparm_fields) |

5. Under the **Request Headers** section, select **application/xml** in the Request format and Response format fields.

| Request headers     |                   |                                                                                                    |
|---------------------|-------------------|----------------------------------------------------------------------------------------------------|
| Name                | Value             | Description                                                                                                    |
| Request format      | application/xml 🔶 | Format of REST request body                                                                                                    |
| Response format     | application/xml 🔶 | Format of REST response body                                                                                                    |
| Authorization       | Send as me        | Send the request as the current user. To send the request with another user's<br>credentials use the provided code samples, such as cURL. |
| Add header          |                   |                                                                                                    |
| Send Clear response |                   |                                                                                                    |

6. Click **Send** and review the **Response Body** returned.

| Status code                   | 200 OK                                                                                                    |
|-------------------------------|----------------------------------------------------------------------------------------------------|
| Headers                       |                                                                                                    |
| Cache-control                 | no cache, no store, must revalidate, maio agen-1                                                                                                    |
| Content-encoding              | 9º/p                                                                                                    |
| Content-type                  | application/xml,charset=UTF-8                                                                                                    |
| Date                          | Tue, 05 Feb 2018 19:33:49 GMT                                                                                                    |
| Expires                       | 0                                                                                                    |
| Link                          | <https: api="" cmdb_ci_computer?ayapam_limit="10&amp;syspam_offset=0" dev27395.sevice-now.com="" row="" table="">.vel="first", <https: api="" cmdb_ci_computer?ayapam_limit="10&amp;syspam_offset=10" dev27395.sevice-now.com="" row="" table="">.vel="next", <https: api="" cmdb_ci_computer?ayapam_limit="10&amp;syspam_offset=650" dev27395.sevice-now.com="" row="" table="">.rel="nast"</https:></https:></https:> |
| Pragma                        | no-store, no-cache                                                                                                    |
| Server                        | ServiceNow                                                                                                    |
| Strict-transport-security     | max-age=63072000; includeSubDomains                                                                                                    |
| Transfer-encoding             | chunked                                                                                                    |
| K-is-logged-in                | true                                                                                                    |
| K-total-count                 | 856                                                                                                    |
| K-transaction-id              | 082721540440                                                                                                    |
| Response Body                 |                                                                                                    |
| chal version="1.0" encoding=" |                                                                                                    |

# **Appendix 3: Help and Support**

To get familiar with specific Rsam features or to read in-depth information about any topic, access the following documentation:

- End-User Help
- Administrator Help
- Platform Step-by-Step Tutorials
- SOAR-TVM Step-by-Step Tutorial

If you still have any questions, contact Rsam Technical Support.